# **WDEQ GEM Data Query Tool**

# **Query Wizard**

Use the Query Wizard to create ad-hoc queries in order to view GEM data. The wizard consists of 4 steps listed in the left-menu: Data Types, Display Fields, Data Filters, and Results. Going through all the steps will result in a results grid with data that can be exported to Excel.

# **Data Types**

The data types represent the different categories of data. Select one or more data types that you wish to view.

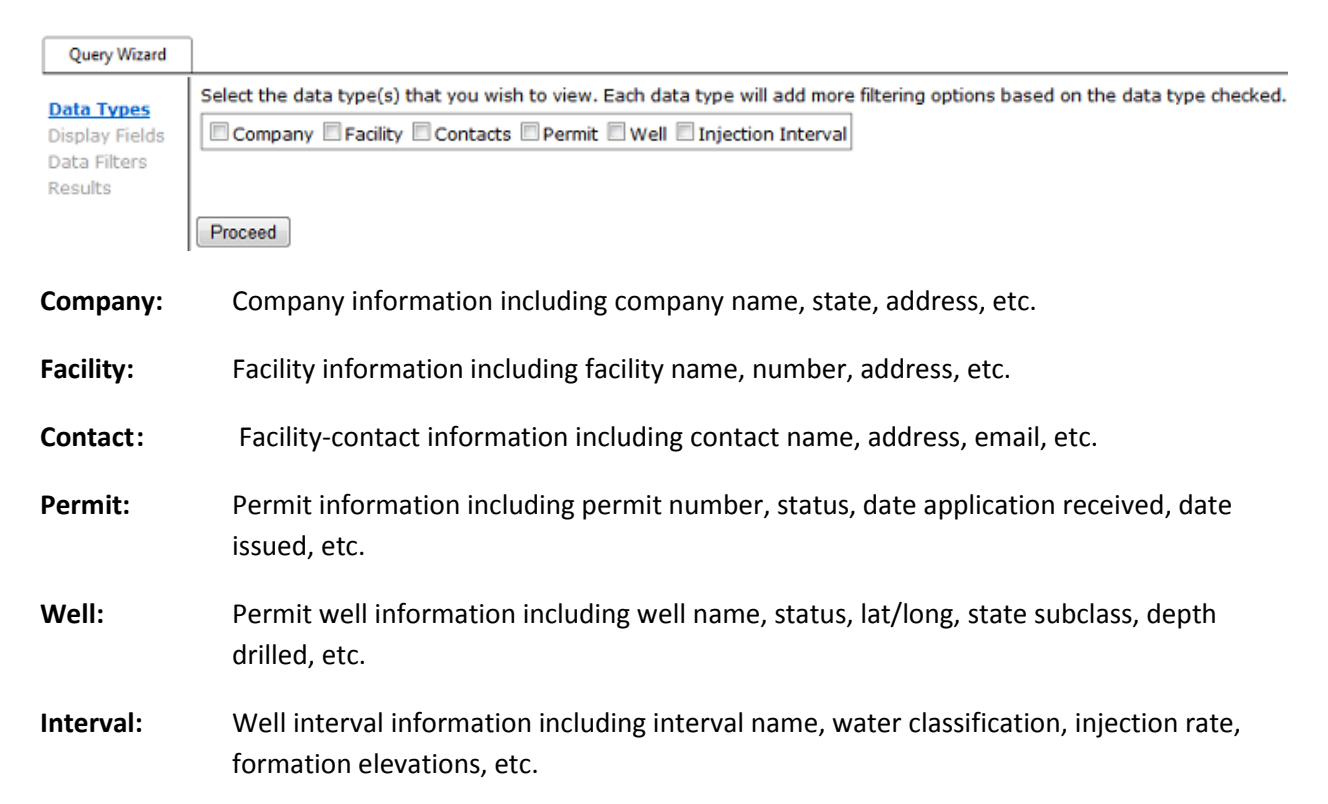

#### **Display Fields**

For each selected data type, you will be able to select the fields that you want displayed in your results grid. Check all fields that you wish to view and click proceed.

# *Count Values*

If you want to count a particular field instead, select the 'Select fields that you would like to count' option.

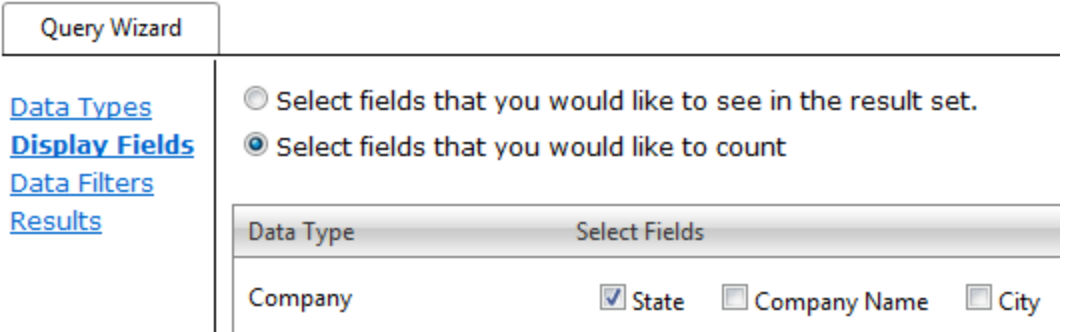

Then, select the field that you want to get a count of. In this example, we will get a count of companies by state when you get to the Results step.

# **Data Filters**

This step allows you to pre-filter the data based on the selected data types. If no filters are set, all results will be returned when you proceed to the results step. The data filter grid consists of three columns. The first column Data Type refers to the data type from the first step. The Field Name column refers to the field in which the filter will apply. The Filter Value column contains the filter option(s). There are 3 types of filters:

**Text:** Type in the value that you want to search on. The following example will search for any companies that **contain** the words 'ab':

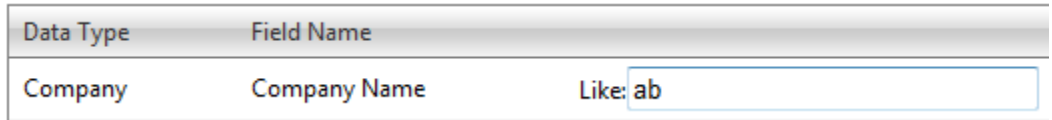

**Checkbox list:** Check all values for a given field that you wish to see. *If no checkboxes are selected, all values will be displayed in the results grid*. The following example will return all authorized and withdrawn permits:

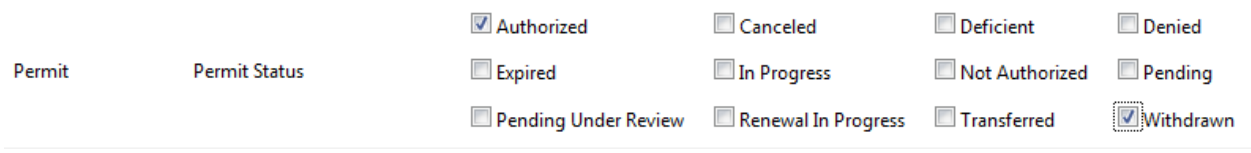

**Date:** Specify start and/or end dates on date time fields. *If no dates are set, all records will be displayed*. The following example will return all permits that have a Date Application Received greater than or equal to 9/1/2011:

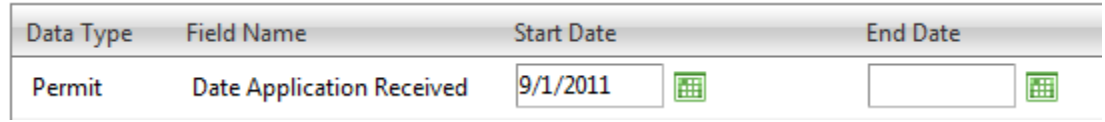

### **Results**

Once all filters have been set you can proceed onto the Results step. This step will display a data grid with all results returned based on the data fields selected and the data filters that were applied. From this grid you can:

- a) Export to entire data grid to Excel
- b) Sort the grid ascending or descending per column
- c) Additional filtering per column
- d) Page through the data
- e) Chart the data

2721 record(s) found. Click a column heading to sort ascending. Click the column heading again to sort descending. Use the text boxes underneath the<br>column headings to filter the data further.

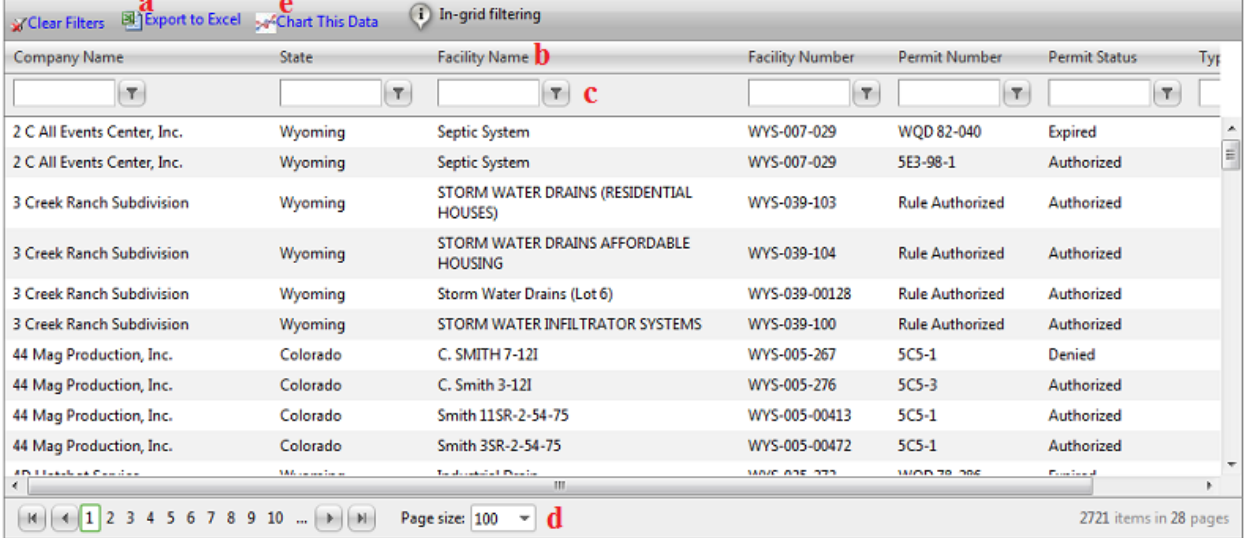